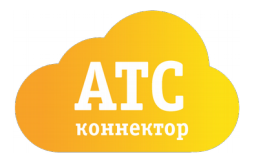

Телефон: 8 (800) 770 78 83, e-mail: [connector@beelinestore.ru](mailto:connector@beelinestore.ru) [http://beelinestore.ru](http://beelinestore.ru/)

# Подготовка Облачной АТС к интеграции с amoCRM

В первую очередь необходимо осуществить вход в «Облачную АТС» или «Мобильное предприятие» по адресу: [https://cloudpbx.beeline.ru](https://cloudpbx.beeline.ru/)

### Подготовка номеров

В главном меню перейдите в пункт «Номера»

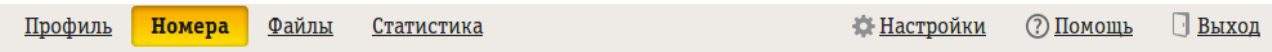

В разделе «Абоненты» необходимо добавить номера для сотрудников Вашей компании, если они не добавлены. Для добавления номеров воспользуйтесь кнопкой «Добавить сотрудников».

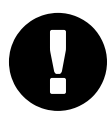

Для правильной работы виджета «Билайн АТС — Коннектор» необходим 1 номер или более. Виджет не работает с многоканальными номерами и номер из раздела «Абоненты» не должен присутствовать в разделе «Многоканальные номера»

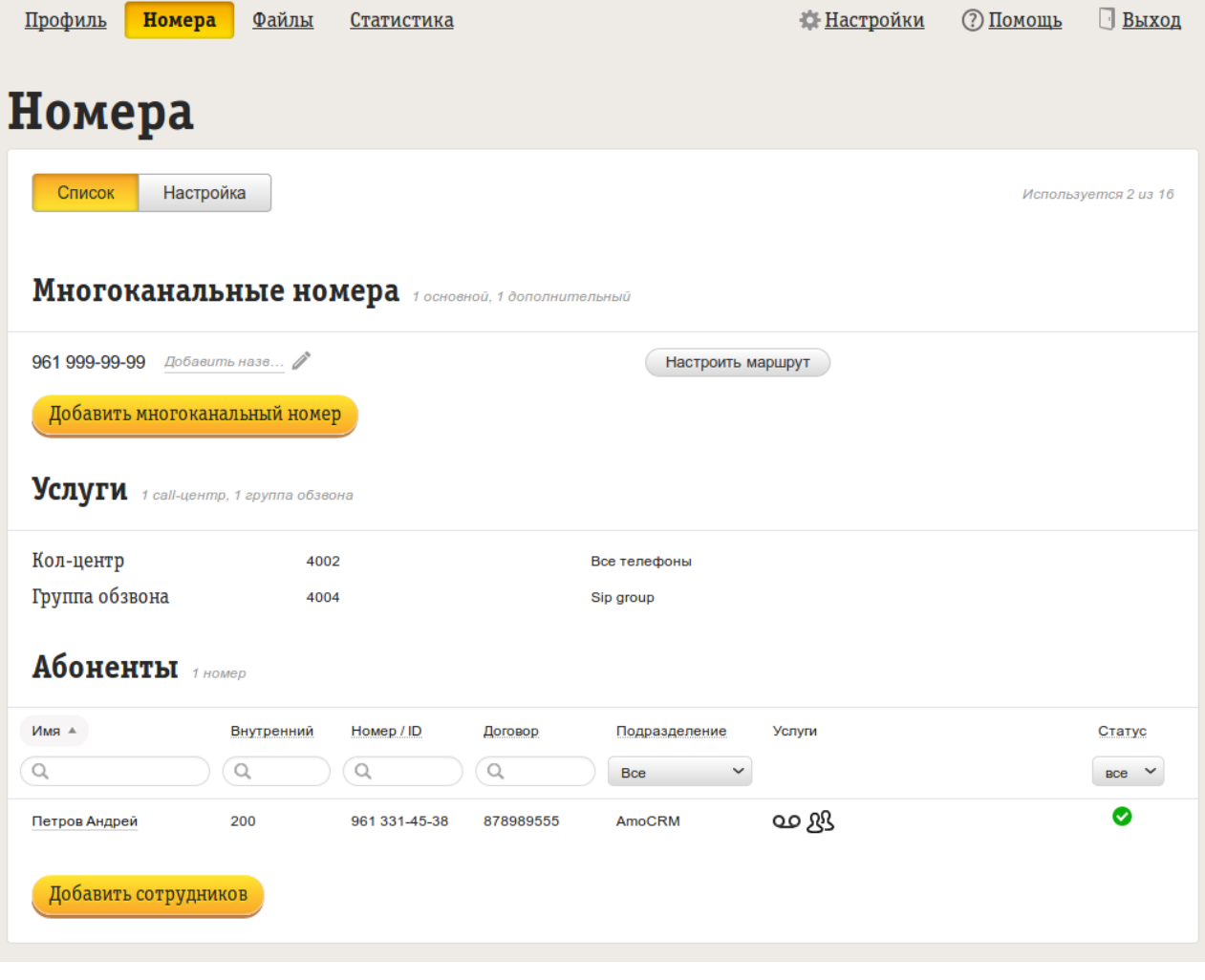

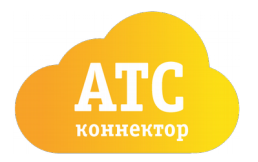

#### Подготовка данных для интеграции

Для настроек виджета понадобятся 4 параметра из настроек «Облачной АТС». В главном меню перейдите в «Настройки», подраздел «API»

#### Токен

В подразделе API verion 2.0 необходимо включить «Интеграцию по API», создать и сохранить токен.

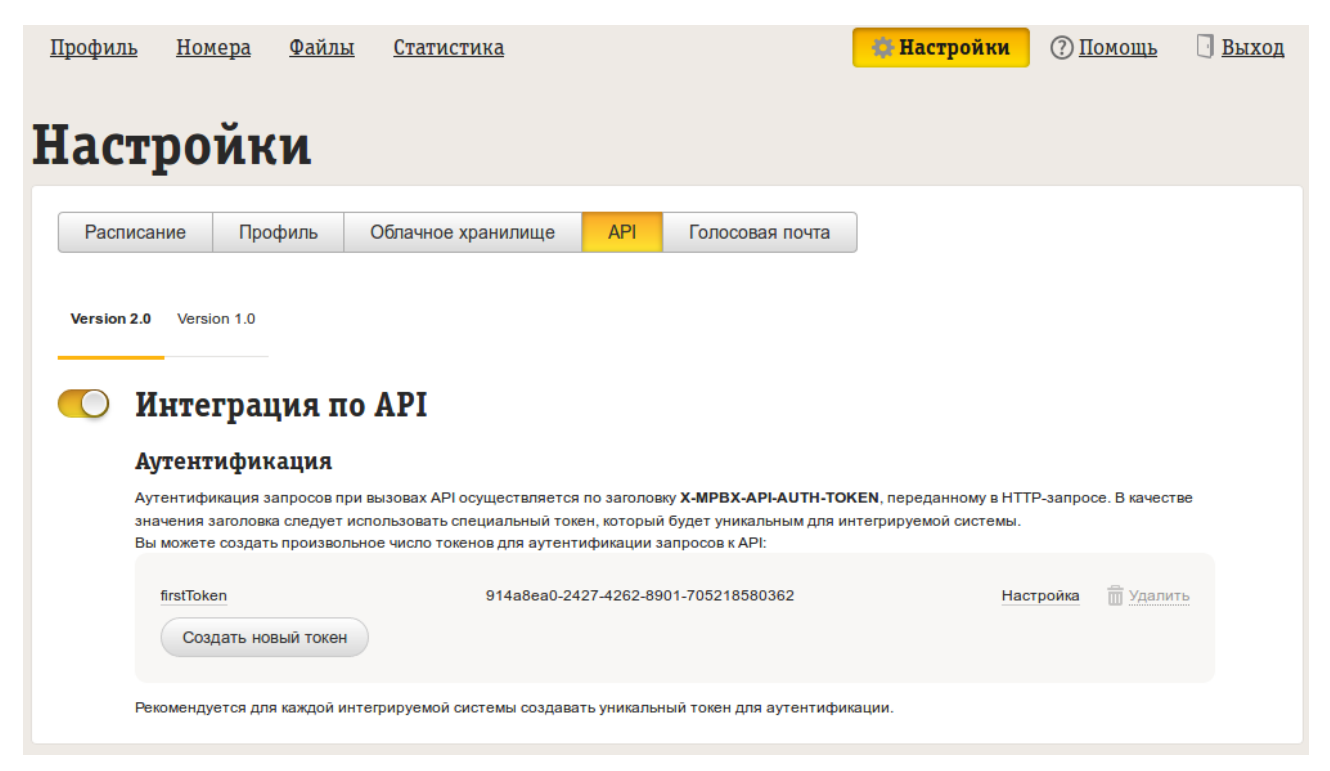

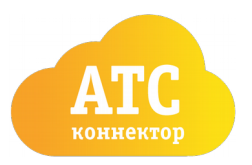

Телефон: 8 (800) 770 78 83, e-mail: [connector@beelinestore.ru](mailto:connector@beelinestore.ru) [http://beelinestore.ru](http://beelinestore.ru/)

## Настройка виджета «Билайн АТС — Коннектор» в amoCRM

Для установки виджета необходимо войти в amoCRM в аккаунт пользователя с административными правами. Переходите в настройки в раздел «Интеграции».

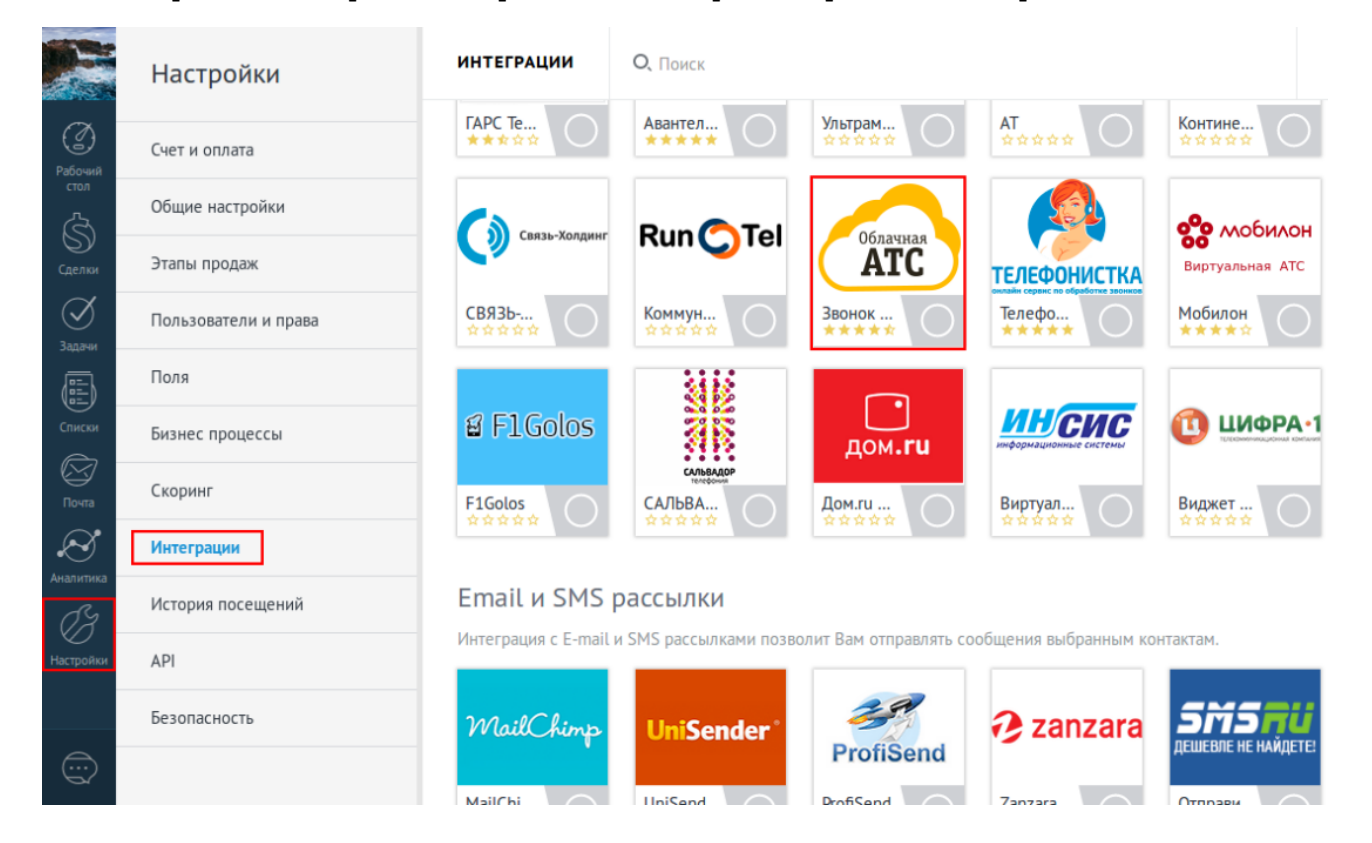

### Ввод данных

Отмечайте пункт «Согласие на передачу данных».

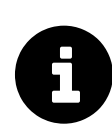

В целях безопасности мы не храним данные из Вашей «Облачной АТС» на сервере. Они передаются каждый раз при возникновении событий на «Облачной АТС» и при действиях пользователей в amoCRM. Никаких других данных, кроме настроек не передается.

Поле «Токен» заполняйте данными из «Облачной АТС», которые подготовили ранее.

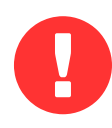

Будьте внимательны при копировании данных. Проверьте введенные данные на отсутствие лишних (видимых и невидимых) символов, а также пробелов до и после вводимых данных.

После проверки нажимайте кнопку «Установить»

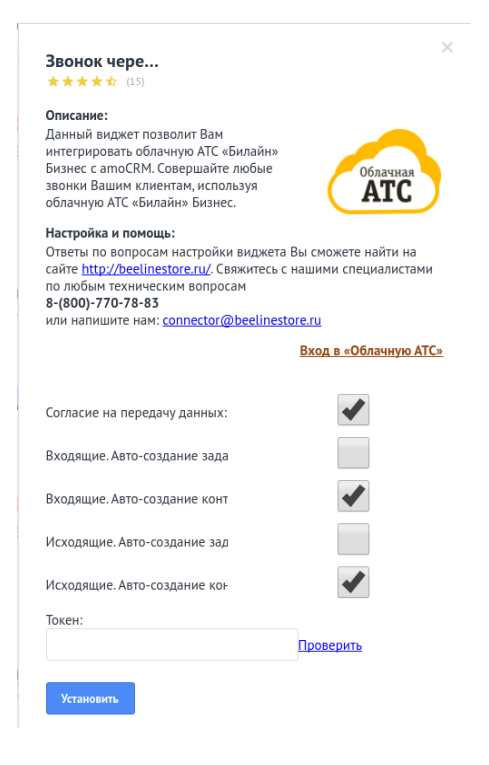

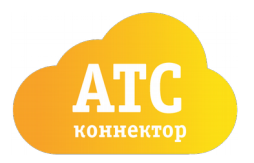

Телефон: 8 (800) 770 78 83, e-mail: [connector@beelinestore.ru](mailto:connector@beelinestore.ru) [http://beelinestore.ru](http://beelinestore.ru/)

## Настройка профилей пользователей в amoCRM

Для правильной работы виджета необходимо вписать номера пользователей в их профили в amoCRM. Для редактирования профиля — кликните на квадратное изображение в левом верхнем углу amoCRM и во всплывающем окне нажмите «Профиль».

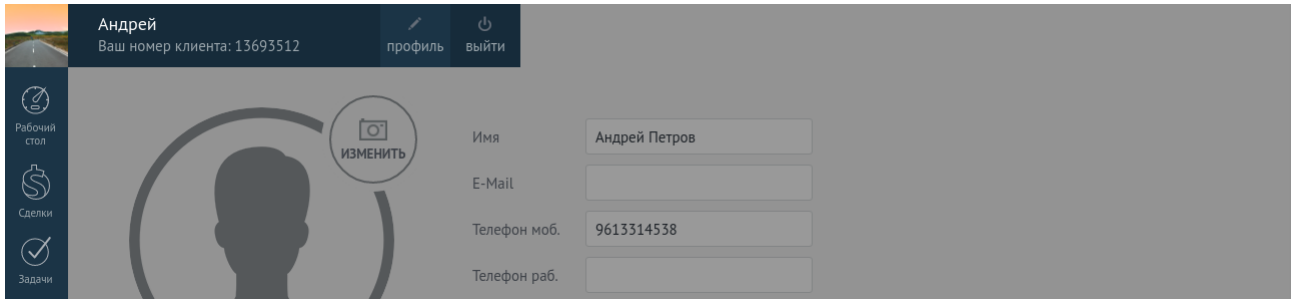

Номер заполняется в третье поле «Телефон моб.» в формате 10-и символов — без «8», «7», «+7», пробелов и знаков «-». Пример: 9613314538. Номер должен присутствовать в разделе «Абоненты» в «Облачной АТС».

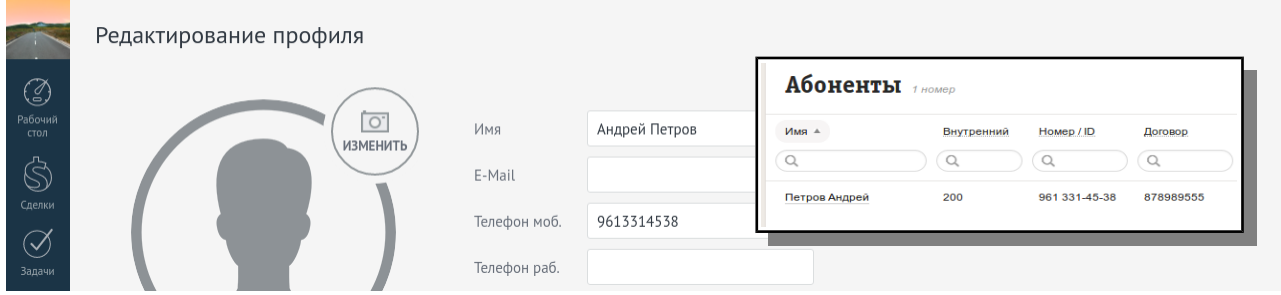

Сохраняйте профиль — виджет «Билайн АТС- Коннектор» установлен и настроен.

### Проверка установки

Для проверки установки Вам необходимо перейти в карточку любого «контакта» или любой «сделки» и обновить страницу. В правом нижнем углу окна должна появиться всплывающая карточка «Соединение установлено». Если всплывающая карточка не появляется или она сообщает об ошибке — обратитесь за помощью в отдел тех.поддержки.

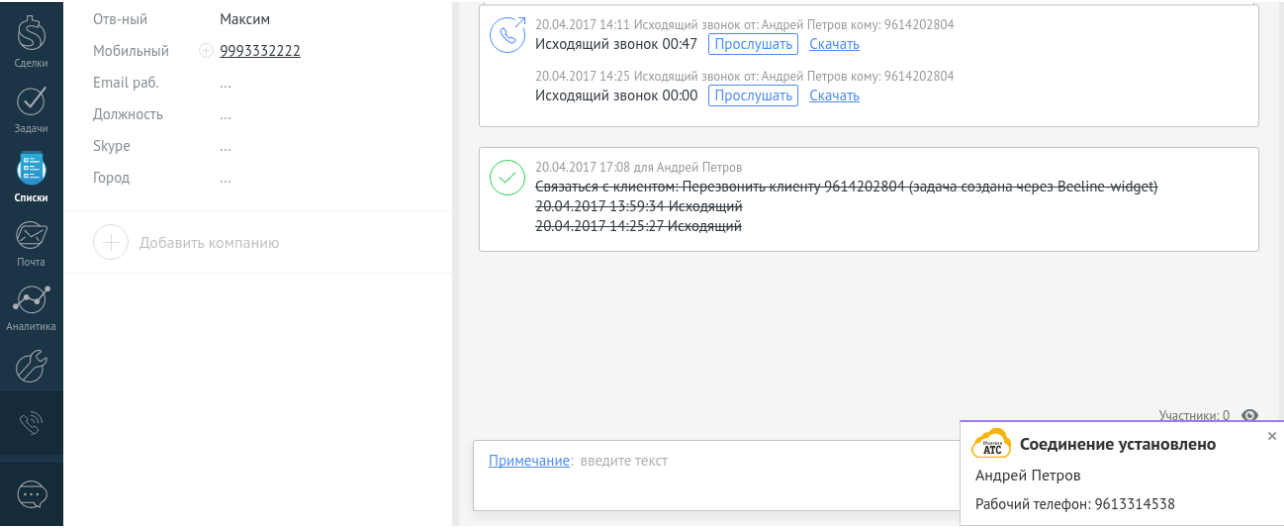